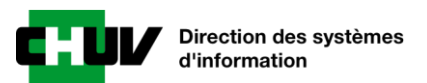

## **Outlook Anywhere**

## **Introduction**

La solution « Outlook Anywhere » permet d'accéder à l'entier de sa messagerie CHUV, calendrier et contacts depuis un ordinateur non CHUV ceci sans effectuer de connexion VPN et en toute simplicité.

Cette prestation vous est destinée si :

- Vous êtes un collaborateur de **l'UNIL, des HUG, de l'Avasad ou de l'Etat de Vaud**
- Vous avez un ordinateur fonctionnant sous **Windows**
- Vous avez le programme **Microsoft Outlook**

En cas d'intérêt pour cette prestation, veuillez prendre contact avec le Service Desk Informatique du CHUV au 021 314 61 22

## **Ajouter la boîte mail depuis Outlook**

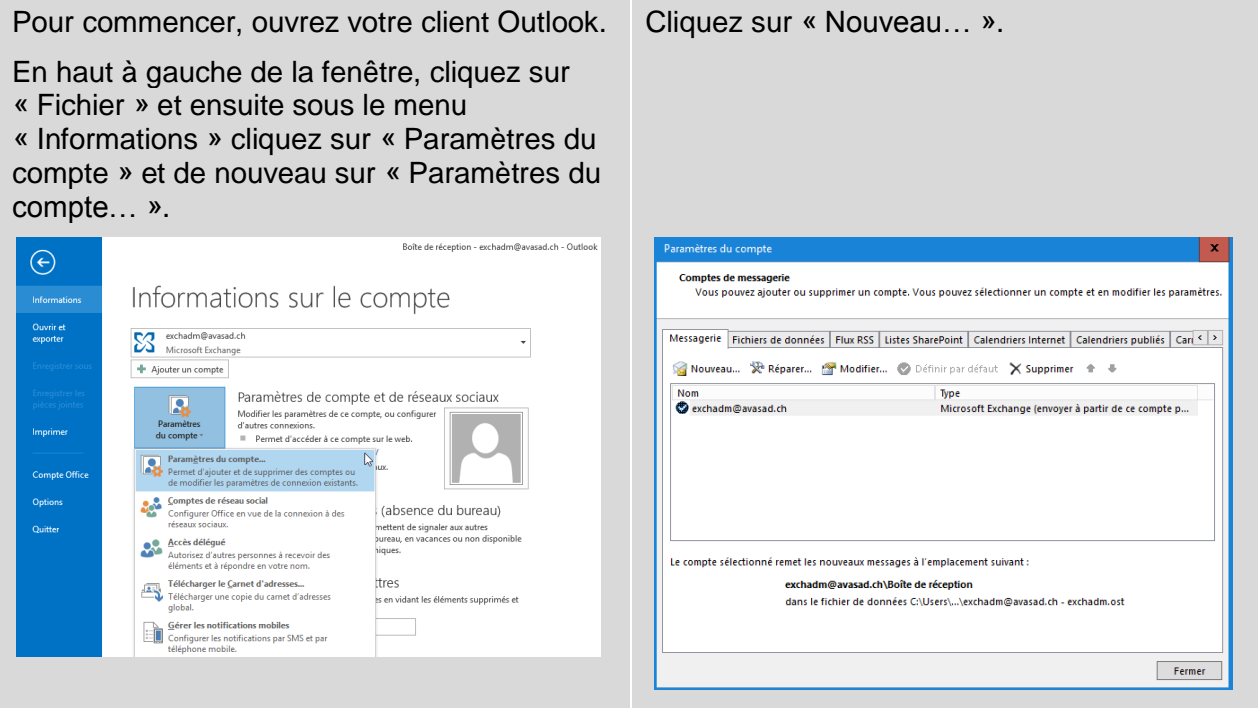

La fenêtre de configuration du compte s'ouvre.

Sous « Nom : » tapez un nom qui vous permet de distinguer vos deux boîtes mails qui seront configurées sur Outlook.

Sous « Adresse de messagerie », insérez votre adresse mail et cliquez sur « Suivant » sans entrer votre mot de passe.

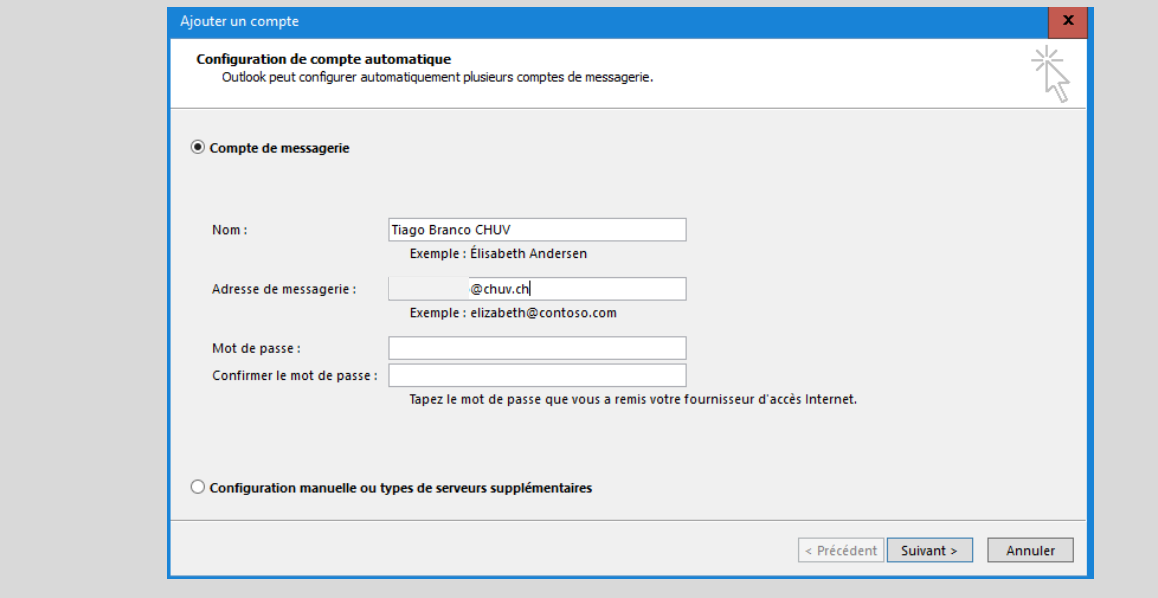

Une fois la configuration terminée, une fenêtre vous demande de redémarrer Outlook pour que les modifications soient prises en compte.

Fermez la fenêtre, cliquez sur « Terminer » et relancez Outlook.

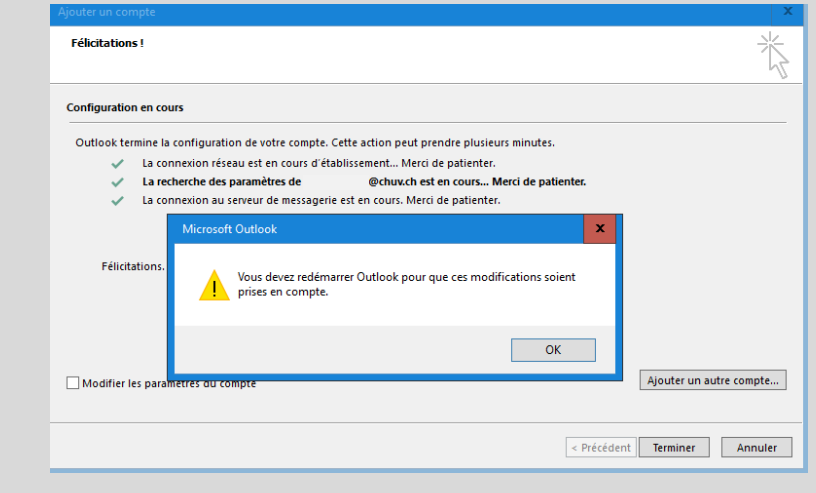

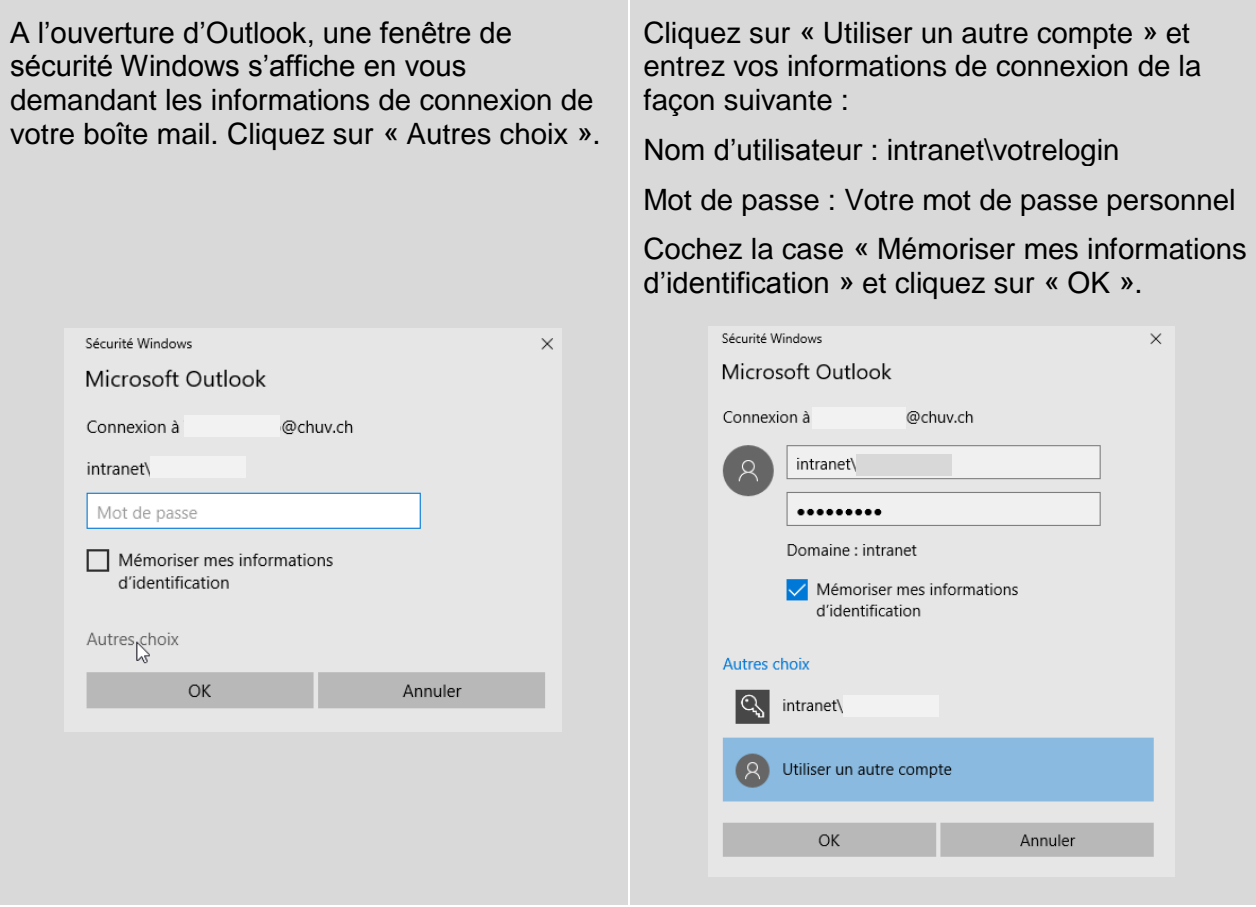

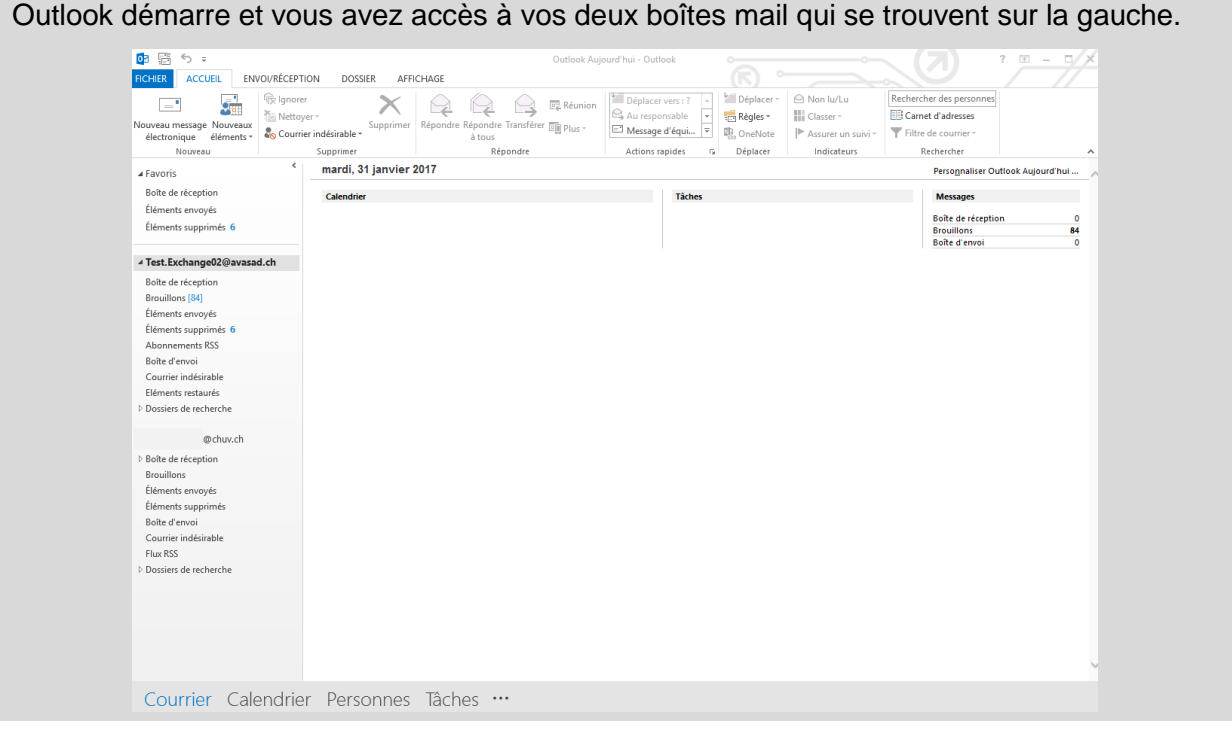